# **Part I - Setting up New User Account or Logging in**

1. [To apply for a planning project online, enter th](https://epermits.cityofsanrafael.org/etrakit3)is address into your browser:

https://epermits.cityofsanrafael.org/ETRAKIT3/login.aspx?lt=either&rd=~/ProjectApplication/step1.aspx

The page should look like the page below. If this is your first time applying, select "\* New users Click Here to Register." Please note: The username and password will only contain letters and numbers, is case sensitive and will not use special characters or email addresses. If you have already registered, enter your log on credentials and continue to Step 4.

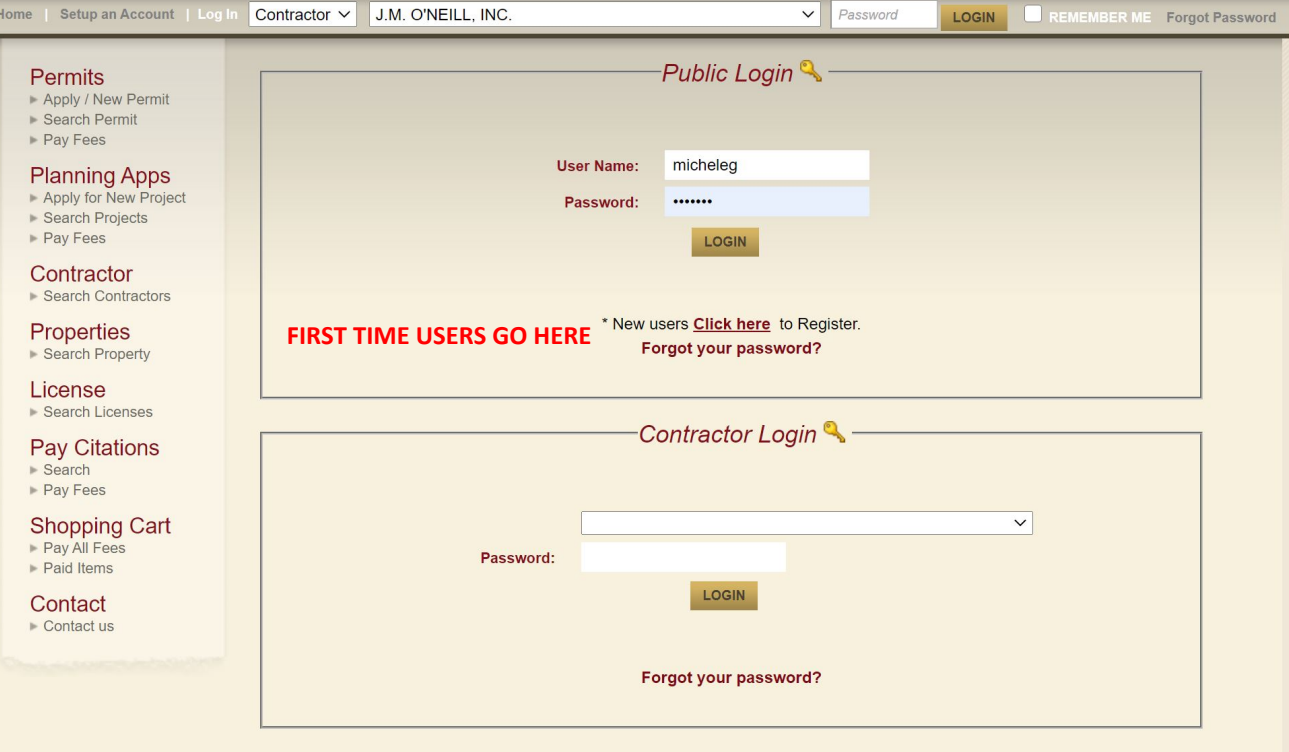

3. If you are registering for the first time, the screen below will appear. Please provide all required information. All lines marked with an asterisk (\*) must be filled out before selecting "Create Account". Use letters and/or numbers when creating a log-in name. Passwords must be 6-15 characters in length using only numbers/letters.

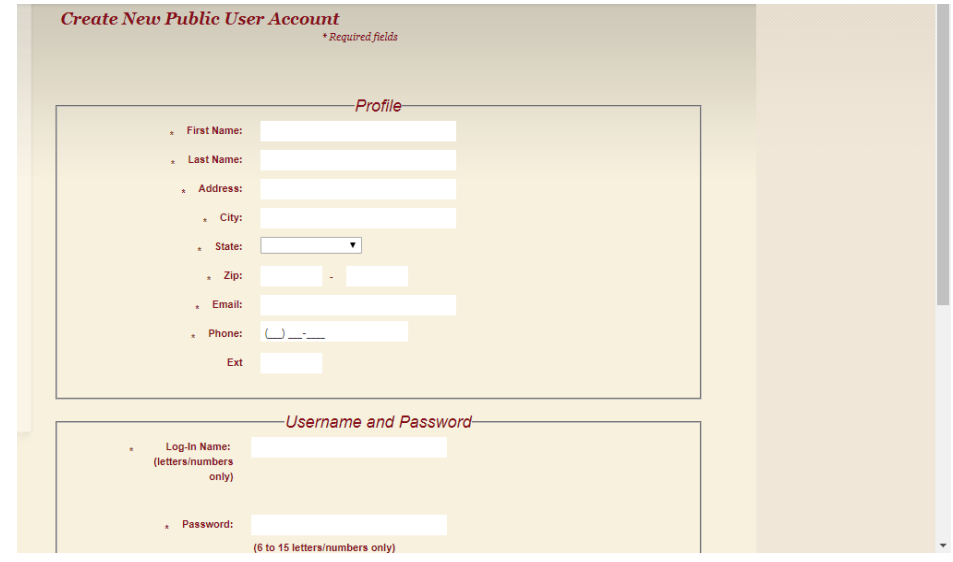

4. Once you have created your account, you will be redirected to the main services page. Select "Apply" under **Planning Apps** to get started.

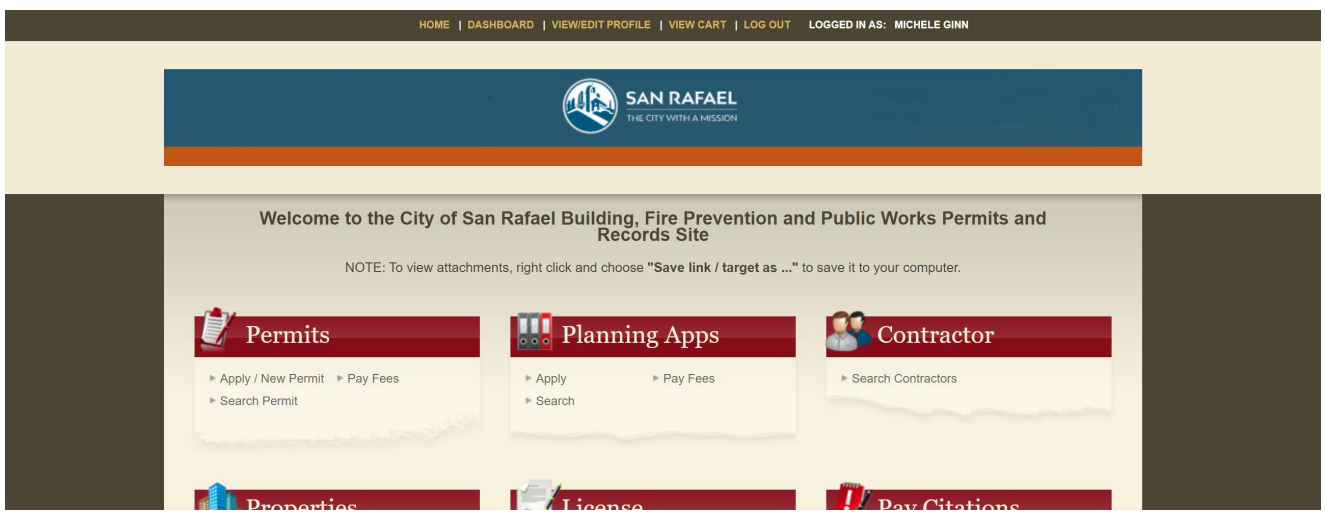

## **Part II** - **Submitting a Planning/Zoning Application**

1. Enter Project Information. Fill in all the fields completely and attach your plans and the General Planning Application form (signed by the property owner).

The location field will want you to search for the correct address and accept the addr[ess.](https://www.cityofsanrafael.org/documents/application-form/) [Note: If the propert](https://www.cityofsanrafael.org/documents/application-form/)y is a vacant lot or you have trouble finding by address, you will need to enter the assessors parcel number (APN) rather than the assumed street address. Once you have filled in all the fields and attached your documents, select "next step".

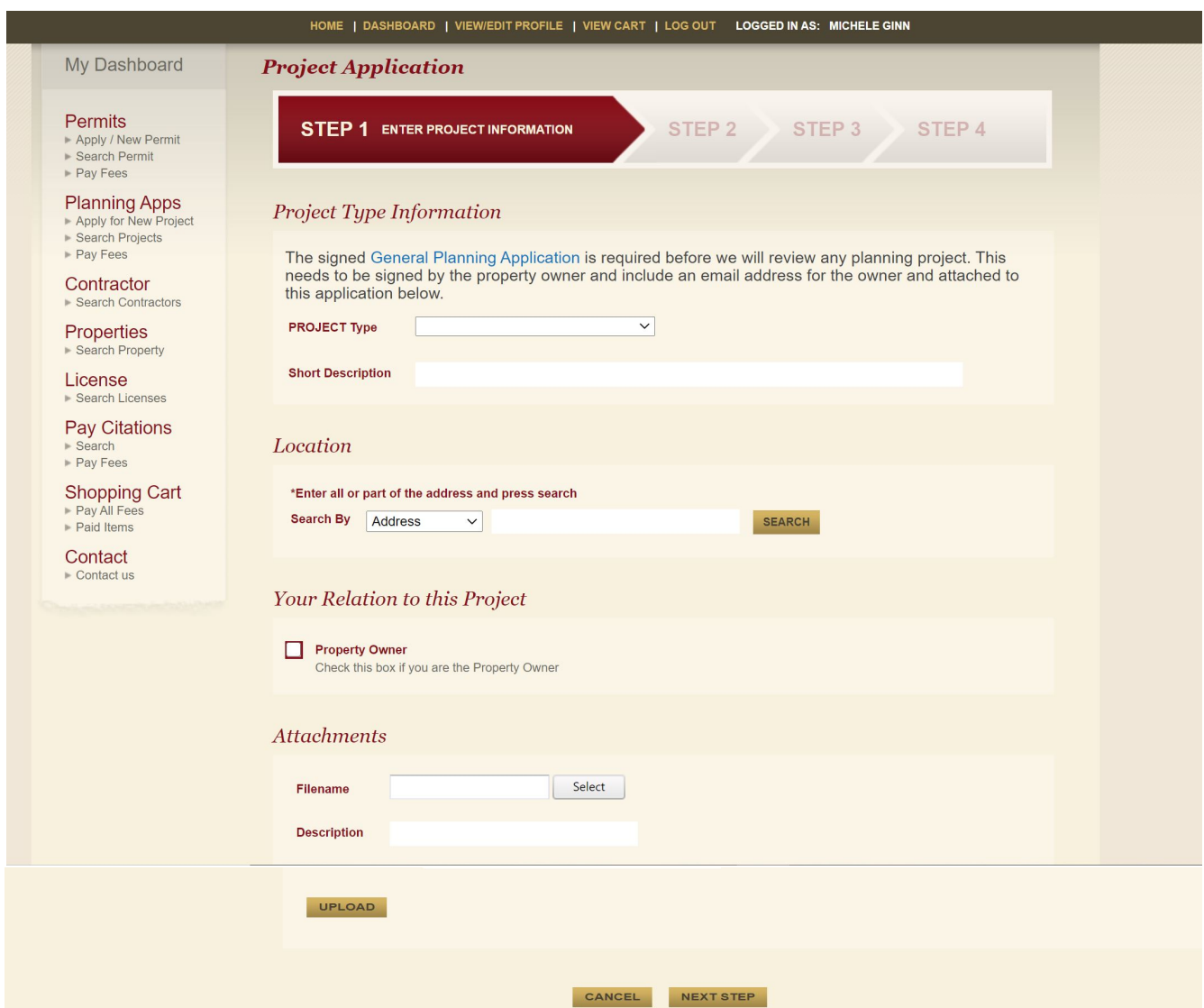

2. Enter Contact Information. Fill in all of the information you have. Email addresses are vital for all parties entered.

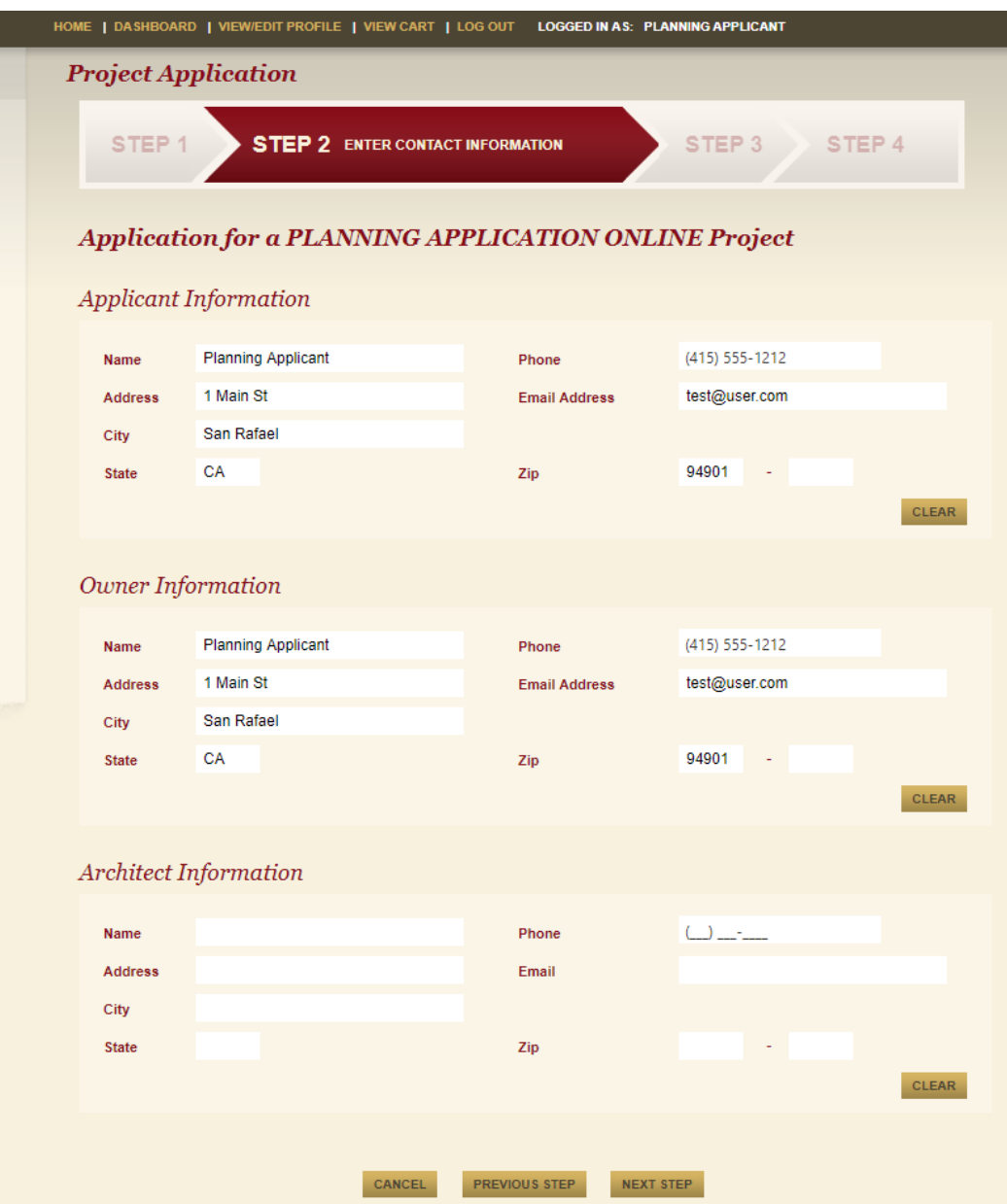

3. Review and submit. Review the information you entered and make any corrections if necessary. To make corrections, click the edit button in the section that needs correction. Once everything looks correct, select "next step"

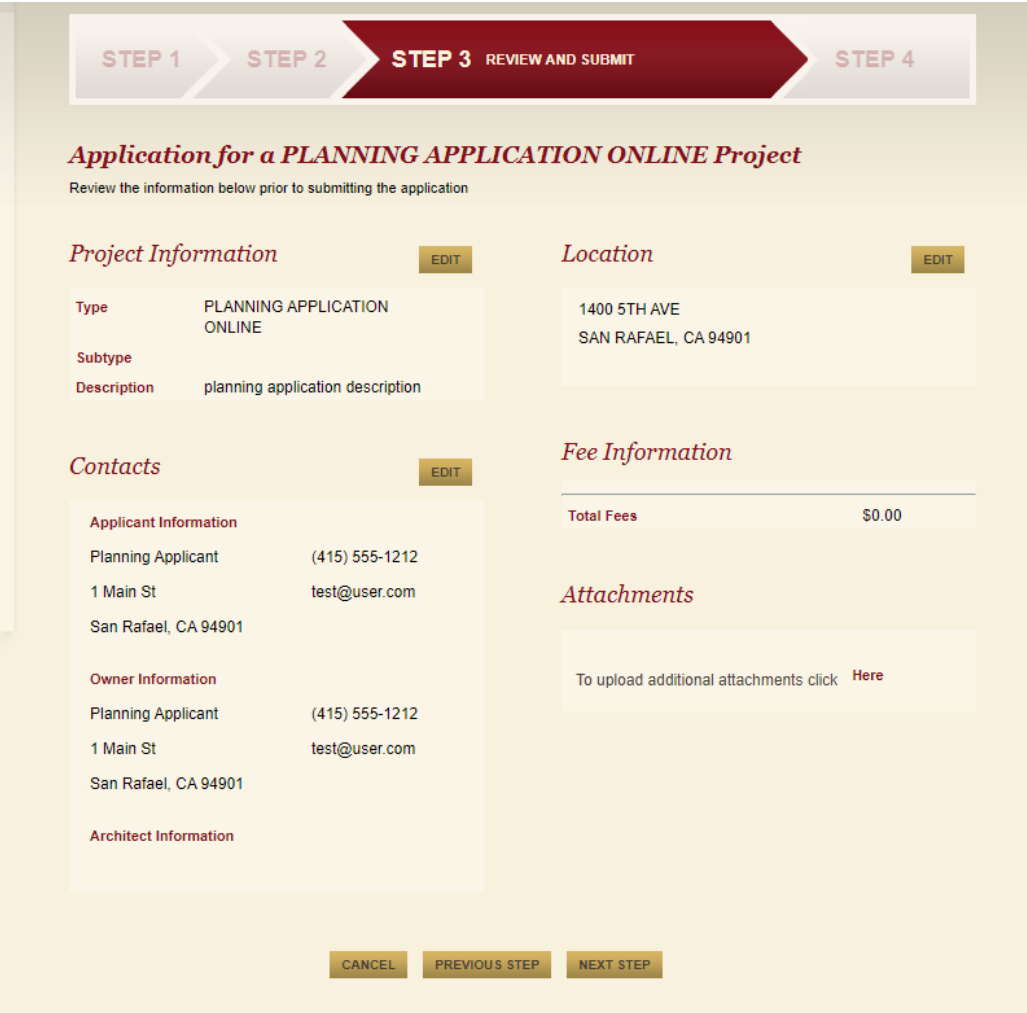

4. Checkout/Confirmation. At this time no fees will be due. A planner will review your submittal and contact you via email within 2 business days to let you know what fees are due based on the documents you have submitted. After you submit, you may see this confirmation page below or it may take you straight to your project page, example below Confirmation screenshot.

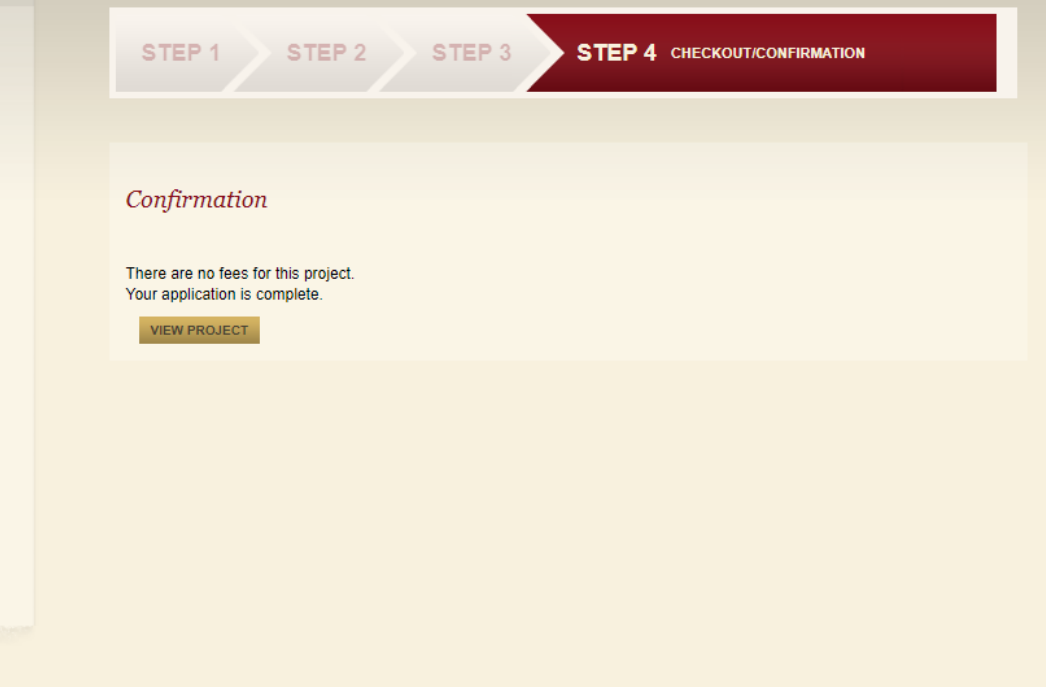

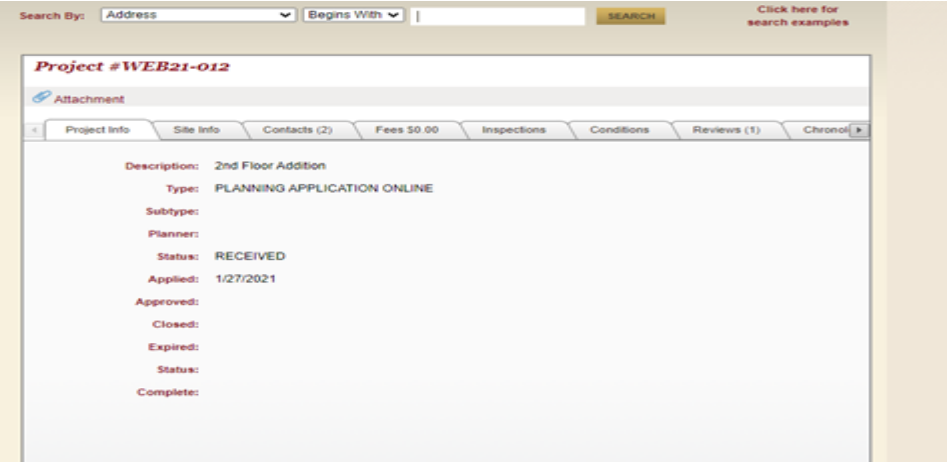

Within 24 hours you will receive the following email to confirm the project was received and to inform you of the process.

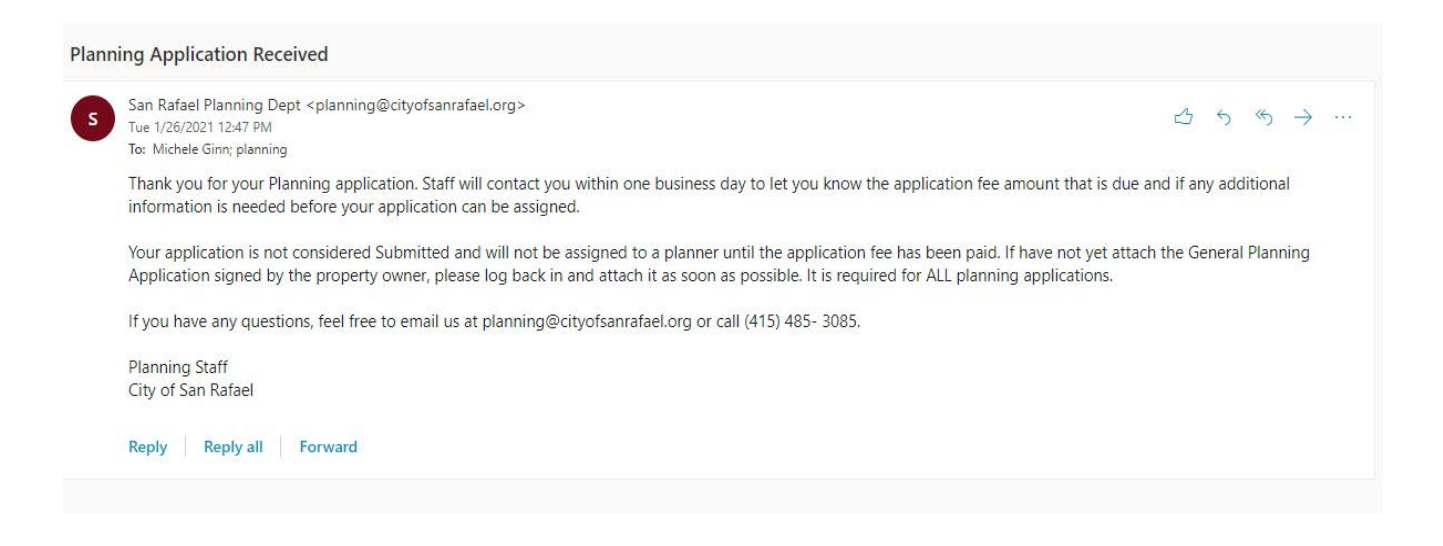

**Please note, completion of this on line submittal is only the first step in submitting an planning/ zoning application and does not complete the required process. Once you complete the last step, a planner will contact you within 2 business days to set up a time to review the project and determine what planning/zoning entailments are required.** 

**Based on that review, the planner will create any required planning/zoning applications and you will then receive instructions on how to pay and complete the application**.